## 【國八我的生涯圖】選課流程

請登入本校的選課系統: <https://enroll.dcsh.tp.edu.tw/>,並點選「111-1 國八我的生涯圖 志願選填」

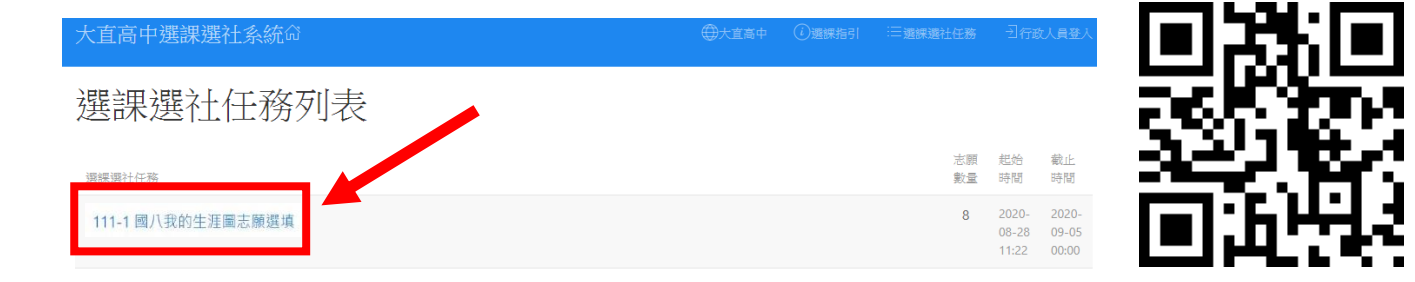

- 二、 輸入你的「學號」與「身分證字號」→點選「登入」
	- 111-1 國八我的生涯圖志願選填 @2022/08/30 11:00~2022/09/02 00:00

請務必填滿8個志願才能送出選課

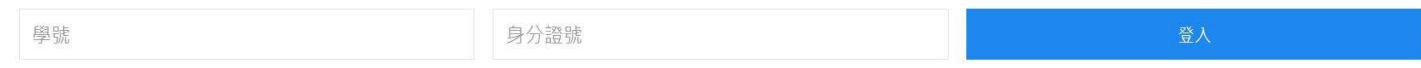

三、 進入選課系統後,左方為志願序的空白表格,右方為可選填的課程名稱。

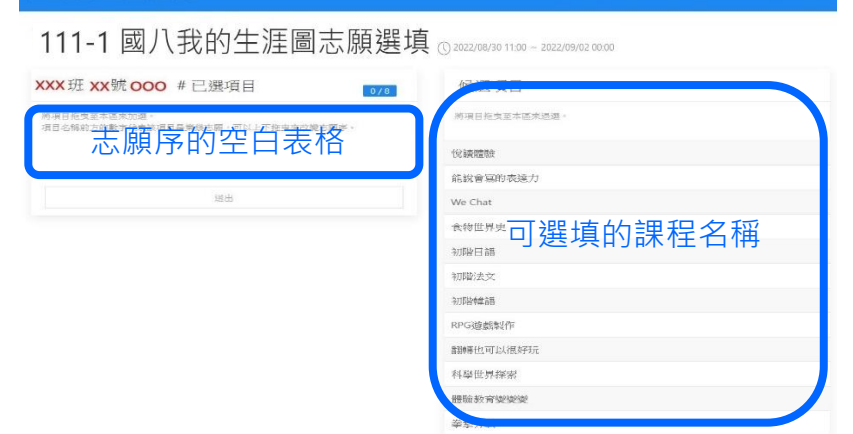

四、 請以「拖曳」的方式,將右方的課程拉入左方的志願序表格(並注意志願順序,第一順位為第一 志願),請務必填滿「8」個志願,才可「送出」。

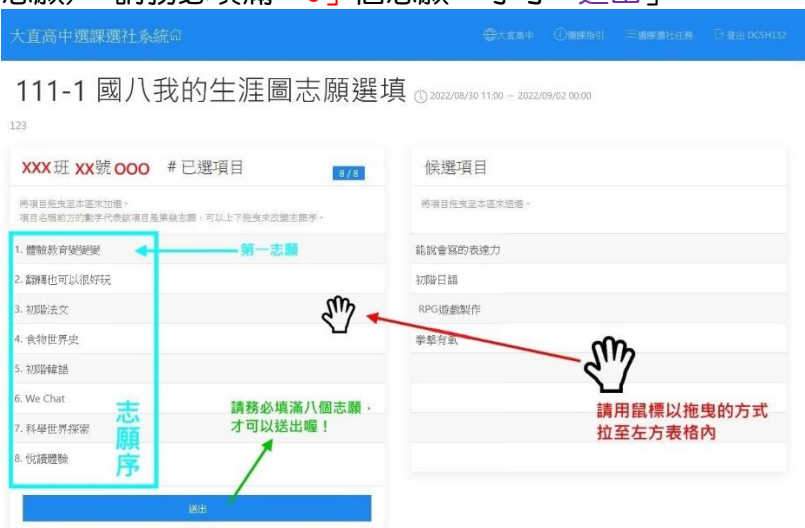

在選課期間 111/8/30-9/1,你都可以登入系統重新修改你的選課記錄,且先選、後選都並不會 影響你選擇志願的機率,請好好思考。

五、 此次採全面系統隨機分配志願序,並將於 111/9/6 公布選課結果,若你未於指定選課時間選填 志願,將會將你分配到尚不足額的社團,因此請務必注意選課時間。